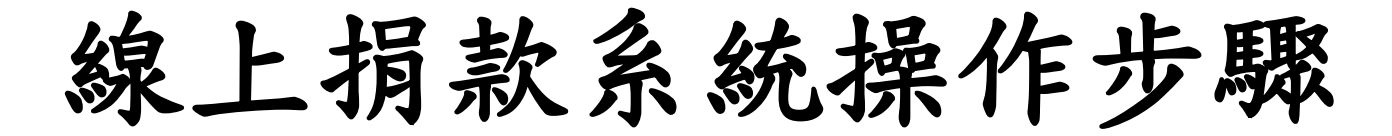

## 可採用 2 種方式進入捐款系統

## 1.學校官網

步驟一

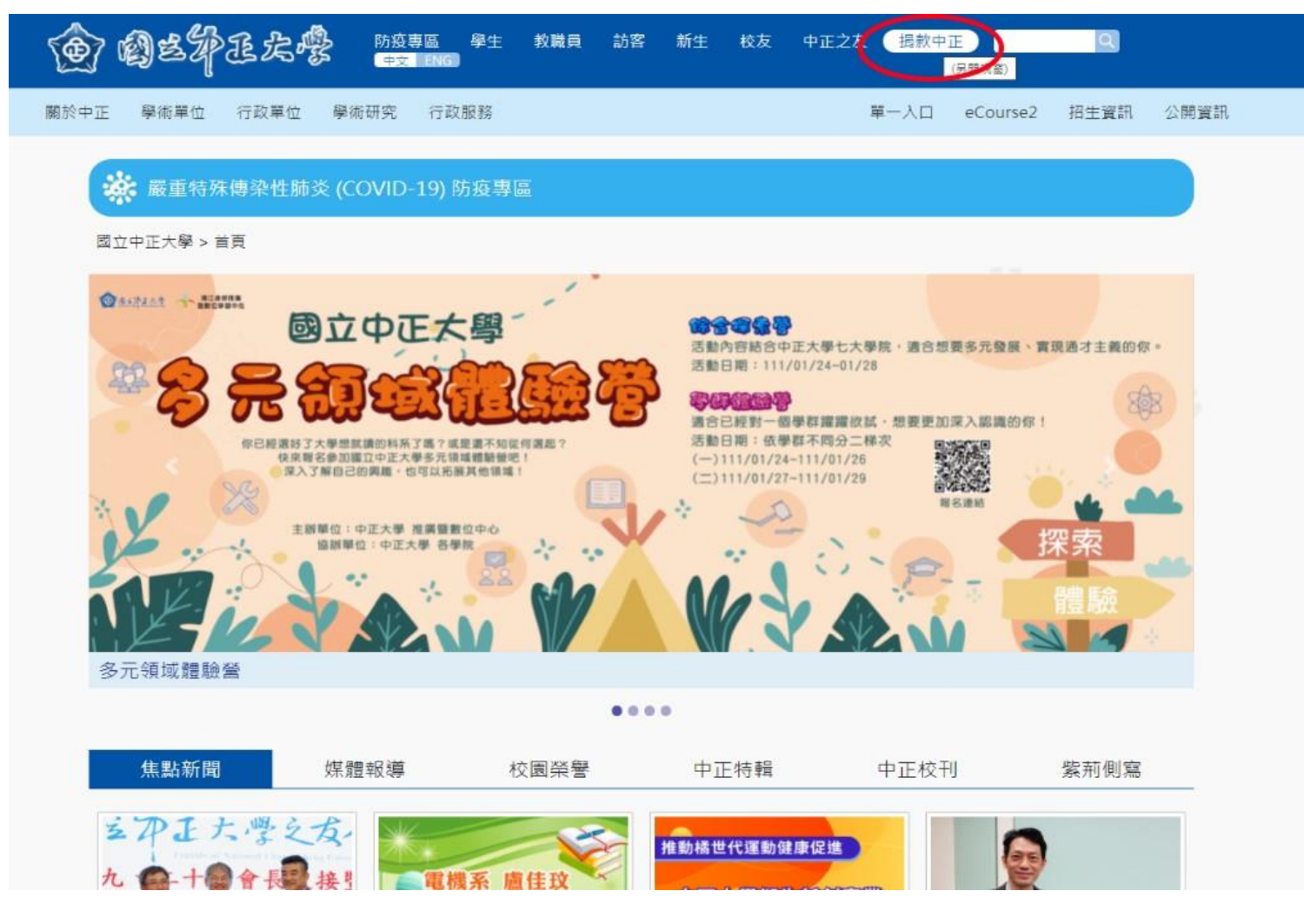

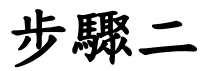

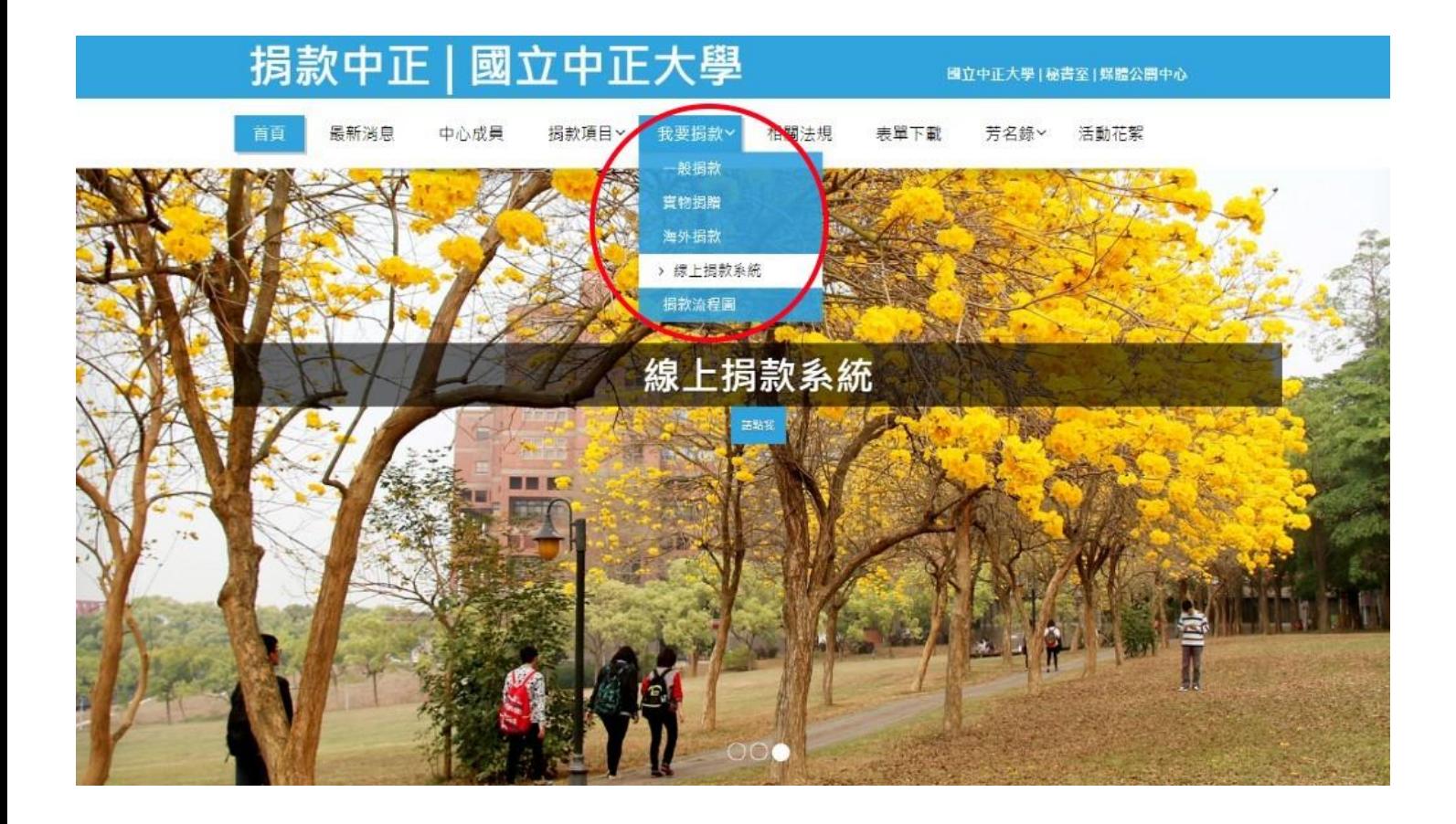

# 2.掃描 QRcord

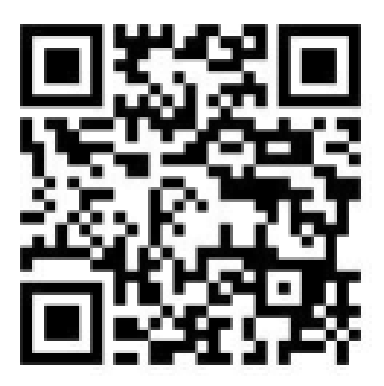

步驟三

#### 進入捐款系統頁面

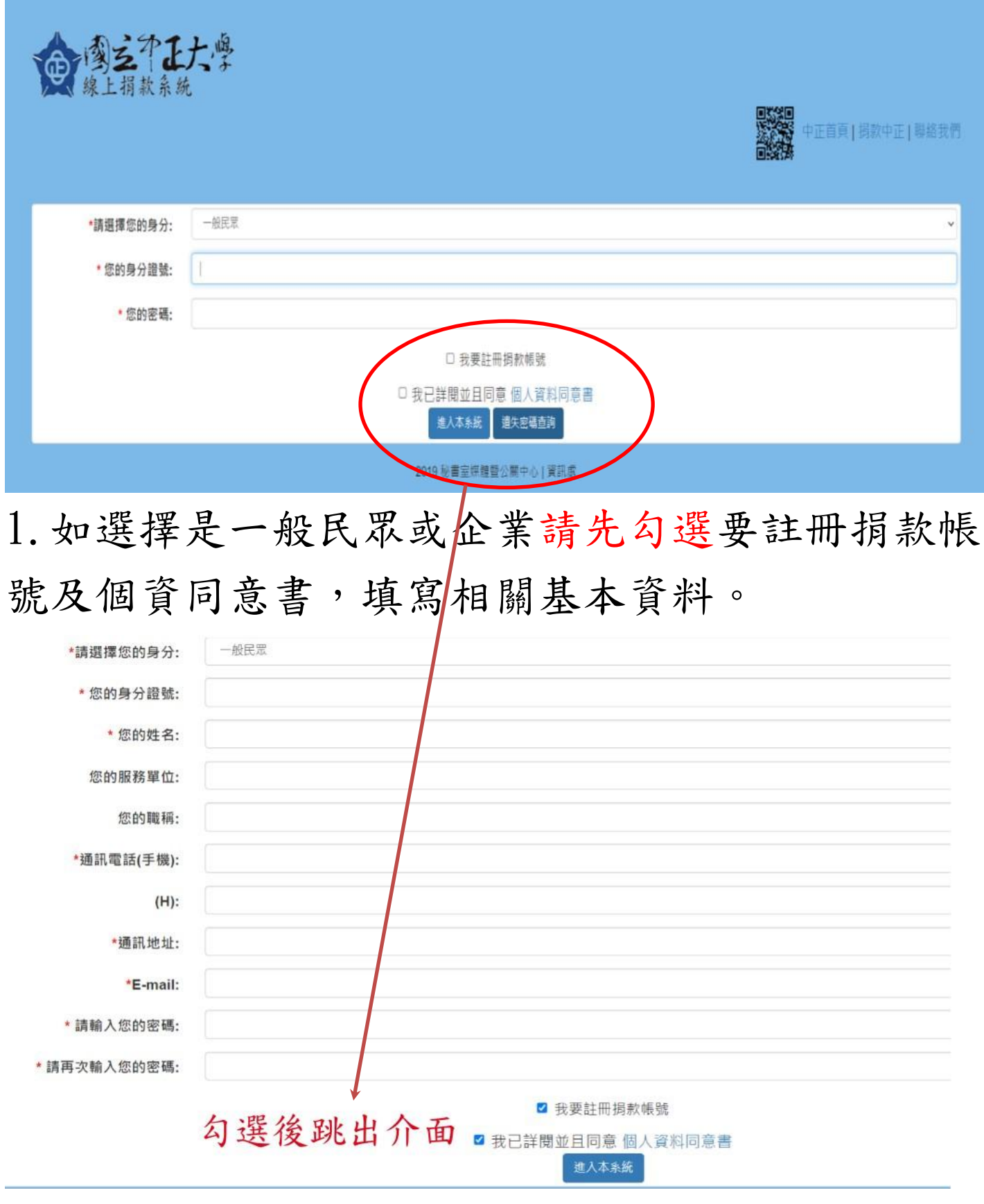

2.如是校友請直接勾選個資同意書即可。

#### 步驟四

#### 選擇捐款方式及金額 親愛的 你好,請選擇捐款金額、用涂與方式; \*捐款方式: ◎ 信用卡 請於下一頁填寫信用卡相關資訊 ※ 注意事項 ※ ◆ 適用卡別: VISA、MasterCard、JCB。 ◆僅限單次捐款,若需定期定額捐款,請依紙本捐款方式操作。 ○ 銀行/郵局/超商/ATM/Taiwan Pay 請列印本系統提供之繳款單,在銀行/郵局/超商/ATM繳費 (需額外支付手續費) (超商收費上限兩萬元)。 ○ 支票捐款 支票抬頭:「國立中正大學」 支票請註明禁止背書轉帳: 請填妥捐款系統後,將支票以掛號郵寄至本校秘書室媒體暨公關中心。 ○ 銀行匯款 帳號: 014036070589 戶名:國立中正大學401專戶 銀行: 台灣銀行嘉義分行 (代號: 004) 請填妥捐款系統後,將匯款收據掃描檔寄至: mprc@ccu.edu.tw

\* 捐款金額: 新台幣 元整

#### 選擇捐款用途及收據相關資料

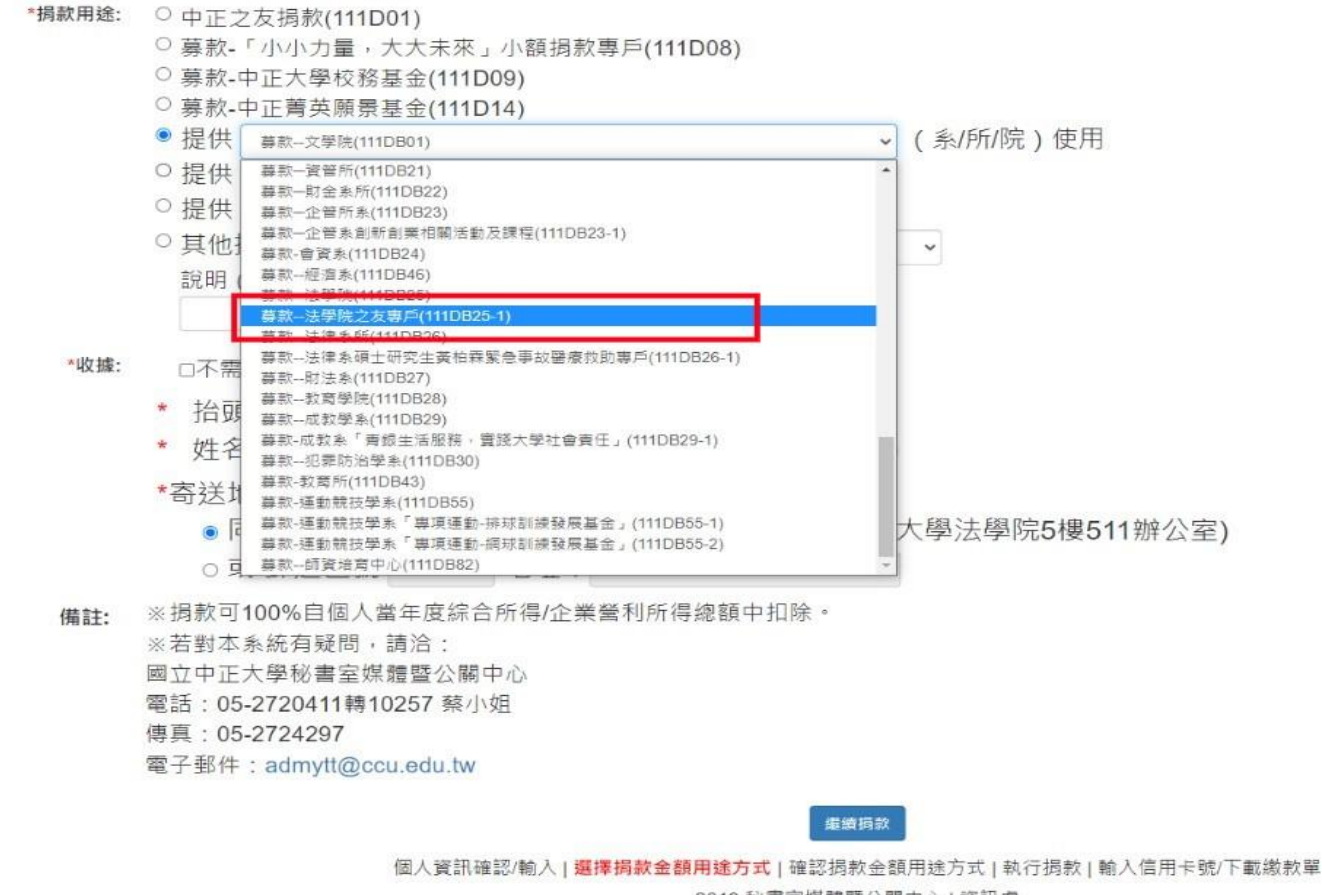

2019 秘書室媒體暨公開中心 | 資訊處